## **IS HEALTH**

## **Kronos: How to remove a double punch**

 • **Step One:** Select the time cell that contains the double punch and *right click* inside of the cell.

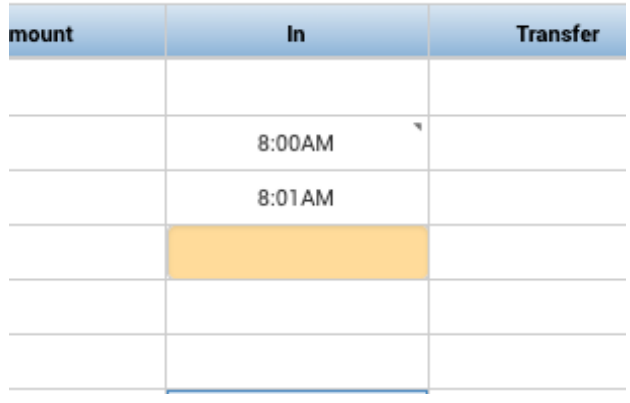

 • **Step Two:** Select the Comment button under Punch Actions.

Users must enter in a comment about why the time is being removed in *Kronos.* 

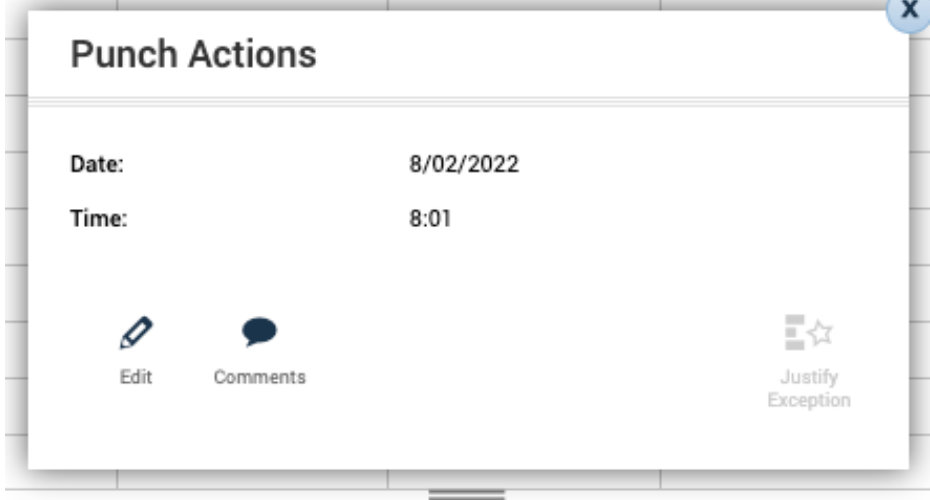

## **IS HEALTH**

 • **Step Three:** Select the appropriate comment title from the drop down and type in any additional text in the comment field. Select **'Save'** when done.

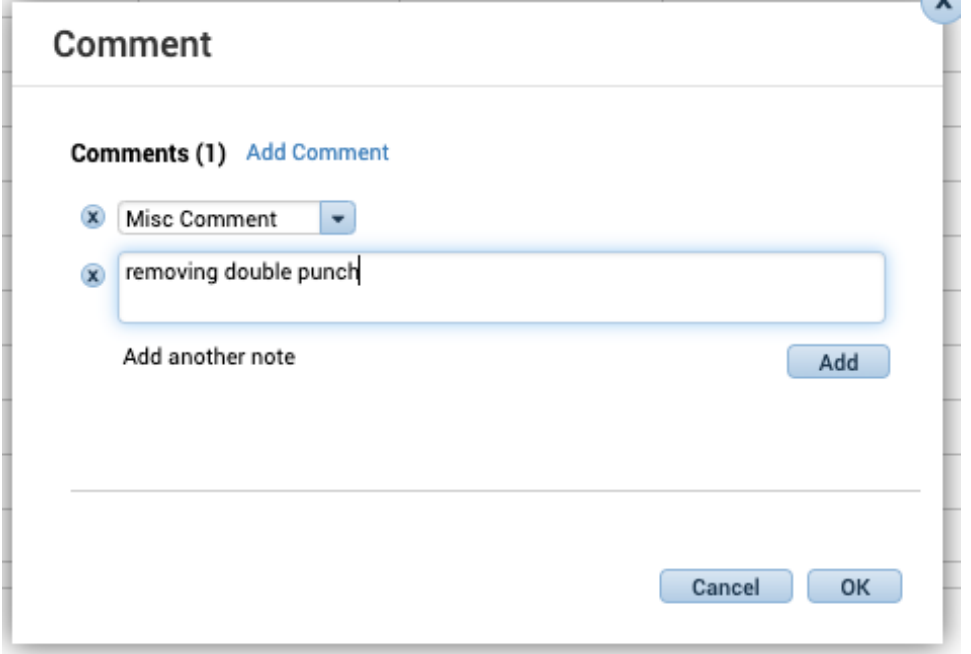

 *Any comments entered in Kronos will be available to read in the event of an audit.* 

 • **Step Four:** Click inside of the time cell and select **'Delete'** on the keyboard. This action will remove the double punch from Kronos. Select **'Save'** when done.

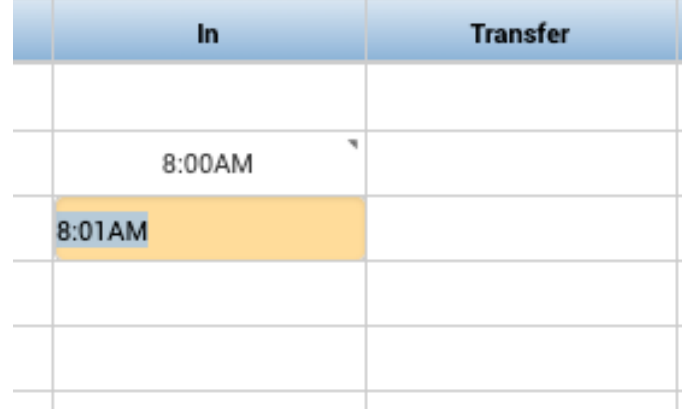